### Zemez Ocularis Theme Documentation

### **Contents**

- <span id="page-0-1"></span>1. [Introduction](#page-0-0)
- <span id="page-0-2"></span>2. About [Ocularis](#page-1-0) theme
- <span id="page-0-3"></span>3. Plugins in [package](#page-3-0)
- <span id="page-0-4"></span>4. How to install [Ocularis](#page-8-0) theme
- <span id="page-0-5"></span>5. [Working](#page-16-0) with the theme
- <span id="page-0-6"></span>6. [Customizer](#page-21-0)
- <span id="page-0-7"></span>7. Basic [Setup](#page-29-0)
- <span id="page-0-8"></span>8. Localization & [Multilanguage](#page-43-0)
- <span id="page-0-9"></span>9. [Elementor](#page-48-0) plugin

### <span id="page-0-0"></span>**[Introduction](#page-0-1)**

Thank you for downloading a template created by Zemez, Inc.! We hope you enjoy the quality and the convenience of our theme!

This documentation consists of several parts. Please, check it carefully - it covers the entire process of installing and setting up our free theme on a WordPress website from scratch.

Technical requirements:

- PHP 7 or higher;
- MySQL 5.6 or higher;
- WP memory limit of 128 Mb or more;
- Desktop device;
- SSL certificate on the server.

Make sure your hosting and WordPress installation meets all the requirements specified above.

### <span id="page-1-0"></span>About [Ocularis](#page-0-2) theme

Ocularis is based on an Elementor builder and a bunch of premium add-ons and plugins that add more functionality to the pages and simplify the working process.

Thanks to the modern drag-n-drop technology of the builder you will be able to add widgets in a few clicks. The fully customizable and flexible design allows you to change and improve any element you want without excess effort.

Custom Elementor widgets collection offers lots of useful elements, but inside Ocularis you'll find many more. Thanks to the great number of additional built-in plugins you are free to choose from 100+ useful widgets. Animate the elements and sections to make them more attractive, add a parallax effect for more dynamics, and customize the widgets directly from the builder.

### **Discover a bunch of attractive visual effects inside**

Apply these effects to any element or section of your theme to draw the visitor's attention:

- Parallax
- Tooltips
- Unfold
- Scroll navigation
- Section particles
- Elements satellite
- Hotspot

• View more

Wondering about how to add interactivity to your pages and engage users in working with the content? In Ocularis, you'll find the revolution slider that solves this problem. There is an opportunity to put your posts, images, or other elements into carousels or sliders. Tell your stories in a matter of slides and let users manage which content to display. Set free your imagination and make your portfolio look incredible.

### <span id="page-3-0"></span>Plugins in [package](#page-0-3)

Inside the Ocularis theme, there are lots of built-in plugins that help you build a powerful website. Meet the pack of pre-installed WordPress tools and learn about their possibilities.

● Jet Data Importer

This plugin will help you export posts, comments, widgets, settings, etc., from one site to another. With a single click of a button, the plugin generates an XML file that can be imported to another website. After the installation, the plugin adds a new block - Demo Content where you can export or import the content.

• Elementor Page Builder

Elementor is the ultimate & free WordPress page builder, that lets you create beautiful WordPress websites in the easiest and quickest way possible. Elementor is the first, and currently the only frontend page builder to offer limitless design possibilities. It includes dozens of useful widgets, a stunningly designed template library, a unique mobile editing toolset, and a visual revision history feature.

● Jet Theme Core

Jet Theme Core addition for Elementor allows you to simply add the premade layouts to the pages. With its help, you can create your own website parts or sections in a few clicks. There is an opportunity to quickly switch the design of the needed section using Magic Button and its library. And also you can assign various headers/footers for certain pages of the one website.

● Jet Tabs

Get the opportunity to make the website look more alive by means of the JetTabs plugin. In light of this, use the multiple accordions for showcasing the images or FAQ on the pages of your website. Explore the functions of tabs and easy-to-use switcher that can represent your services. Simple and clear, but how robust!

• Revolution slider

Revolution slider is a new way to build rich and dynamic content for your website. With such a forceful visual editor in the Ocularis theme, you can create modern designs without any line of code. Get the possibility to create sliders and carousels, content modules, full websites, and others. Also, 200+ templates are included in the online library.

• Essential grid plugin

Essential Grid Gallery is a premium plugin for WordPress that allows you to build a great looking image, video, and audio galleries from various sources. Use the perfectly working gallery functionality, blog posts, and pages. Create a complete gallery grid that will look brilliant even on mobile devices and is easy to customize.

● JetElements

There are 40+ widgets included, everything from building galleries and sliders to infographics is carefully thought through. Some of the widgets support dynamic content (like Posts and Instagram). That function lets you create a page that looks more alive and covers most of the essential users' needs.

● JetBlog

This plugin will help you expand your website with multiple blogging widgets. On the base of the Ocularis theme, you can add the posts list, posts tiles, text ticker, or even video playlist. Display the content carefully to your taste. Also, use the WordPress query with the help of which you are able to set post offsets or order the publications as you wish.

● JetBlocks

The Ocularis theme provides you with the possibility to build unique headers and footers. With the help of JetBlocks plugin inside you receive the chance to enrich them with such widgets as the registration form, login form, site logo, or search. Navigation and usability become super simple and clear. Actually, it enables you to stick any section in Elementor you want.

● JetTricks

JetTricks plugin is extremely easy to use, and you won't need JS to add effects. You can vary any of the pages on the website with the visual effects in a few simple clicks. Live up your site through the hotspots, parallax effect, particles, or satellite. They add the spirit of variety and open the bulk of chances without any line of code.

● Contact Form 7

WordPress Contact form 7 is one of the most popular plugins for creating lead-generating forms. It is easy to integrate and equally easy to deploy. Contact Form 7 is even used with themes that have integrated contact forms because those forms do not offer customization and high-level options.

● WooCommerce

WooCommerce is a plugin that integrates easily with your existing WordPress site, turning your site into a fully functional WordPress e-commerce website with just a few clicks. It helps you sell products and services from your WordPress site. It's a free WordPress plugin with additional features available as extensions.

● Jet Compare Wish List

With Jet Compare Wishlist plugin you can create comparison lists and wishlists and enable visitors to add desired products into them, showcasing the selected products with this plugin in the most amazing way. It allows using comparison and wishlist functionality.

● Jet Smart Filters

JetSmartFilters is a plugin that adds easy-to-use AJAX filters to the pages built with Elementor which contain the dynamic listing. This plugin provides seven different widgets for applying filters. They allow users to find the exact post or product. The important tool for your listings or product grids, different filter types – all in one plugin that will enrich your website.

● Jet Woo Builder

JetWoobuilder is a modern plugin, which was made for online projects based on WP and Elementor. It was designed and featured for eCommerce purposes. It's a perfect tool to set up a stylish web store quickly and effortlessly and suits any website which has shop function.

● Jet Woo Product Gallery

This is a plugin with 4 gallery widgets, providing an ultimate toolkit for creating Single product galleries. There are such widgets as Gallery Anchor Navigation, Gallery Grid, Gallery Modern, and Gallery Slider. Each one is unique and gets you one more step closer to create more bright and persuasive content for your WooCommerce products.

● JetMenu

One of the most functional plugins that you can meet inside is JetMenu. In case, your website is extremely full of the content, build the menu that will have content within the mega menu items. Add a Google map, contact form, or latest news. It's possible to extend the Mega Menu with any of the necessary widgets. If you want to use it on the mobile phone, be sure, the appearance of the menu will be as outstanding as on the desktop.

### <span id="page-8-0"></span>How to install [Ocularis](#page-0-4) theme

### *Engine installation*

Ocularis theme is built as a WordPress theme, so you need to have WordPress engine installed first.

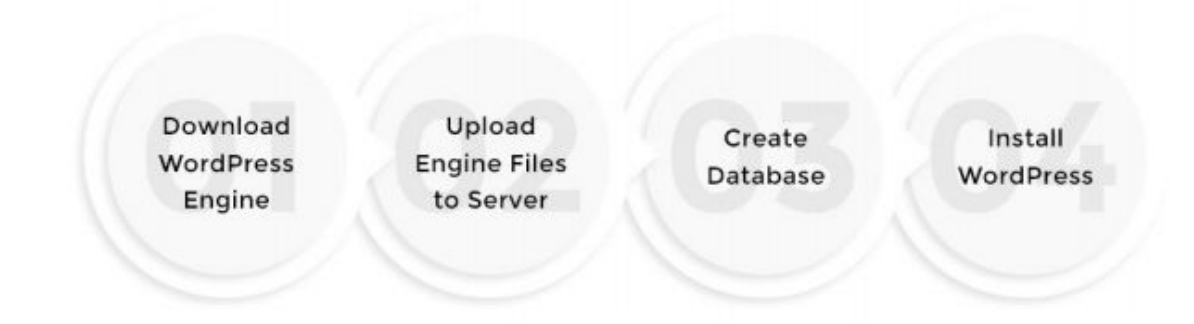

### *Theme installation*

To upload the theme on WordPress go to the Dashboard, find Appearance tab, and go to the Themes section. Click on the Add New button to continue. Drag-n-drop the theme archive to the special field and click on Install Now. Activate the theme in the appeared window.

If you have a theme in a .zip format, you may install it by uploading it here.

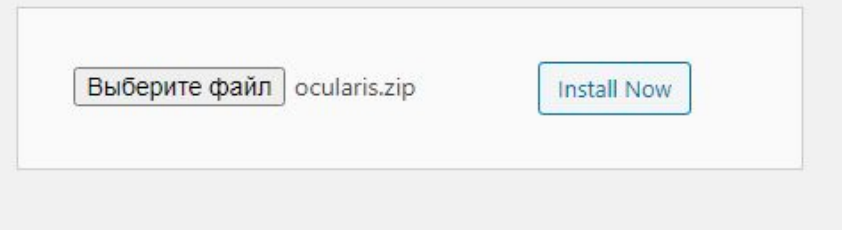

Once the theme has been activated you will be suggested to install the Jet Plugin Wizard. To continue plugins and demo contents installation with Wizard just hit Begin installing plugin link. You will be transferred to the page where you can select the needed plugins.

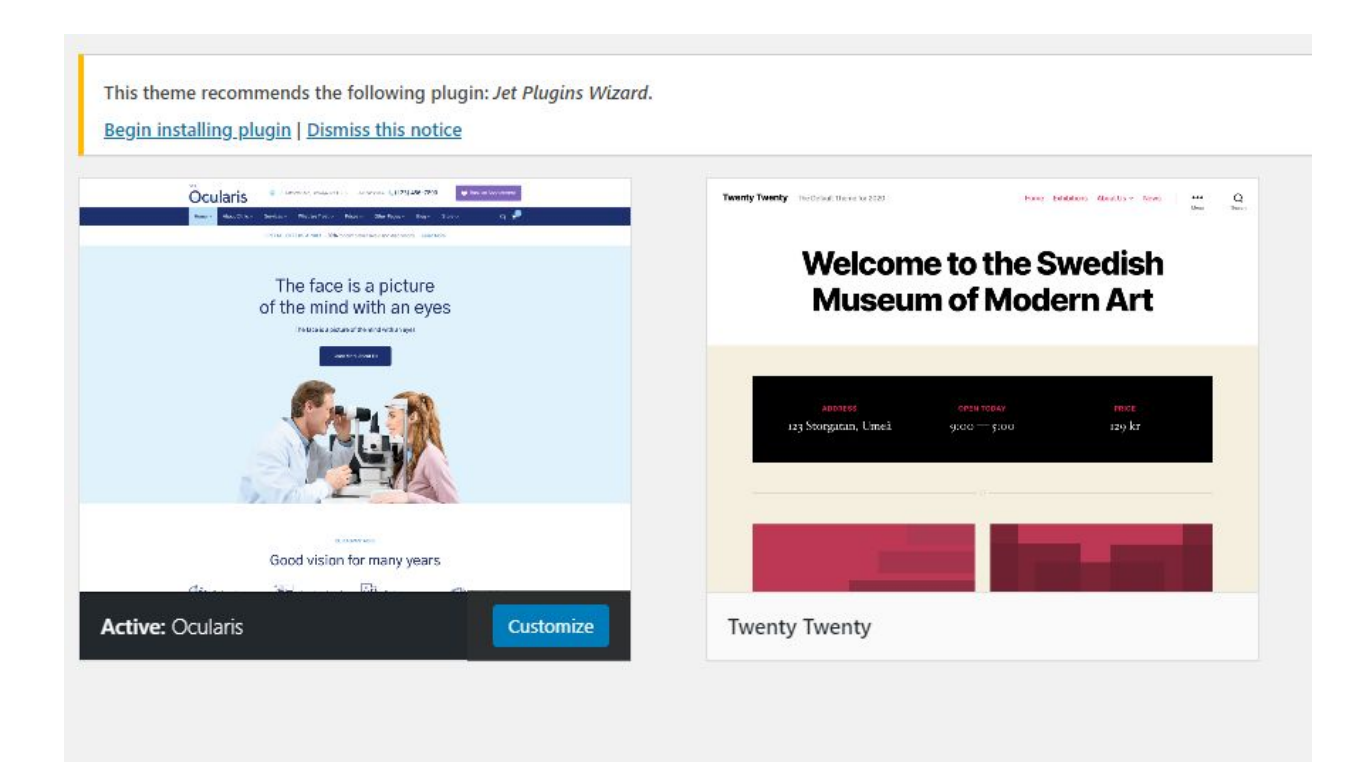

Then please click on the Install button.

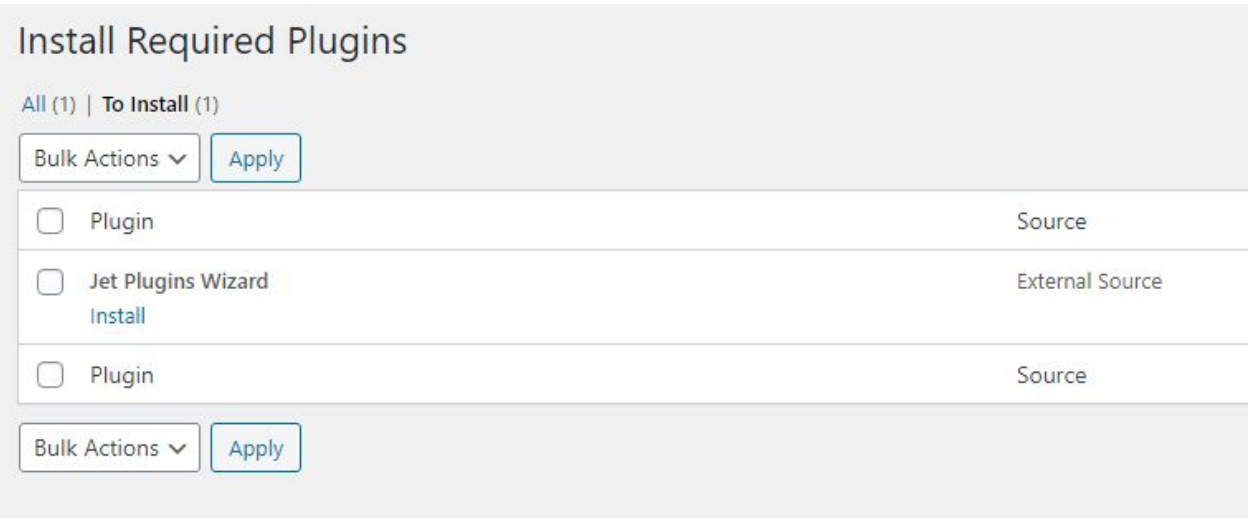

After Jet Plugin Wizard has been successfully installed and activated click on Return to the Dashboard link in the appeared window.

#### *Plugins Installation*

After installation and activation of Jet Plugin Wizard, you will get a notice which offers you to continue the plugins and demo contents installation with Jet Plugin Wizard. Then click on START INSTALL on the top of the page to start the installation of the recommended plugins.

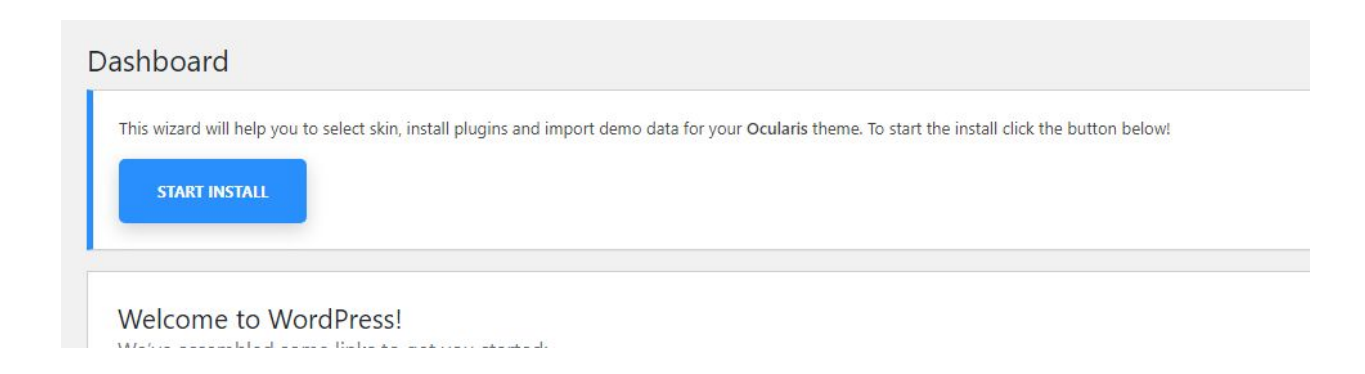

On the Wizard Home page, you can check if your server configurations meet WordPress minimal requirements. If any does not meet you can

continue the installation process, but it will take more time and can drive to bugs.

If your server configurations meet WordPress minimal requirements please click on NEXT link.

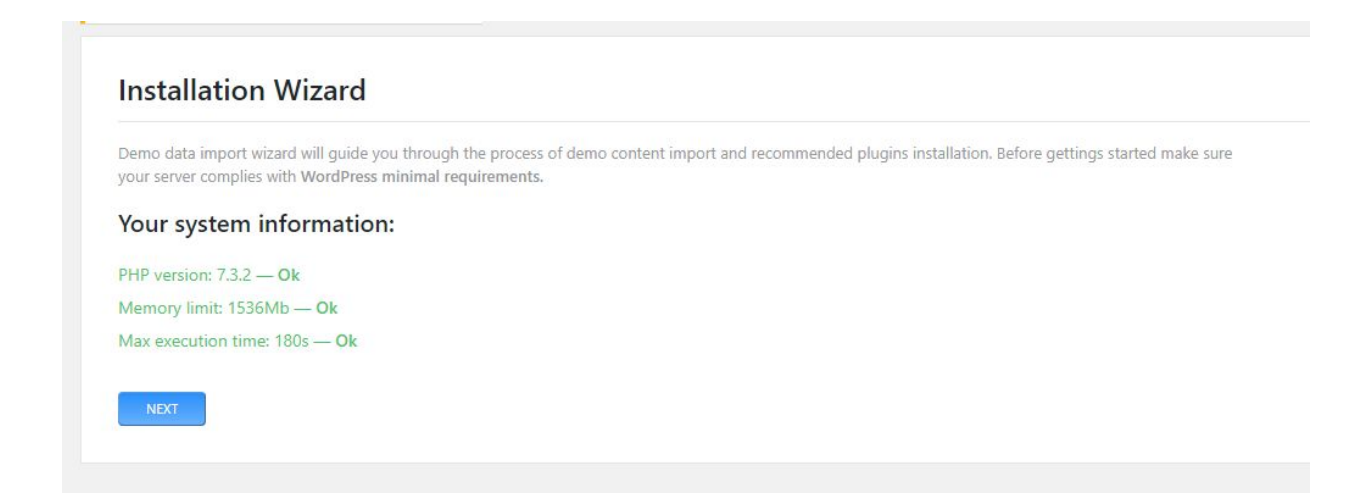

Then you have to click on the START INSTALL button. Also, you can view the demo.

# **Start install**

Each skin comes with custom demo content and predefined set of plugins. Depending upon the selected skin the wizard will install required plugins and some demo posts and pages

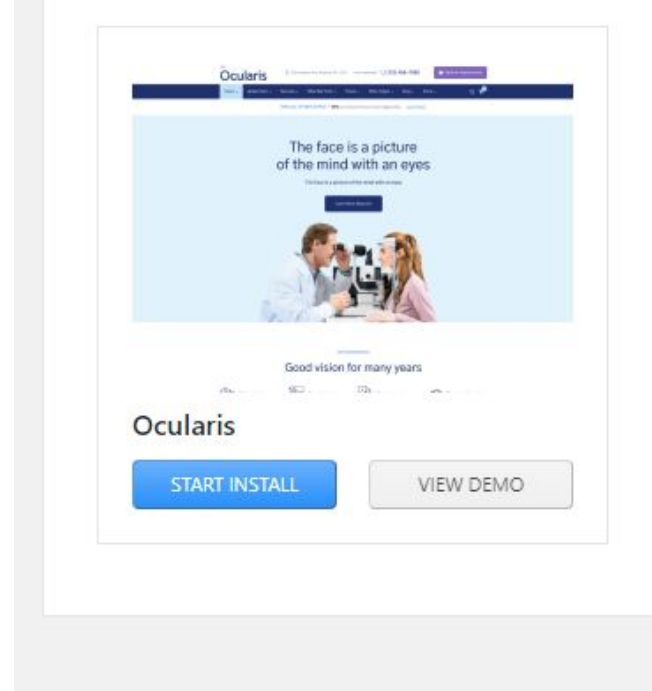

Pick the plugins you want to install and click on Next or Skip to Demo Content step if you don't need to install any of these plugins.

### **Configure plugins**

#### **Required Plugins**

The minimum set of service plugins for your theme installation is set by default.

Jet Data Importer

Elementor Page Builder

#### **Recommended Plugins**

The recommended set of basic plugins to display the template's pages. The best option for your site's future configuration. If you will not install one or more plugins from this list, the specific sections of the template, for which these plugins are responsible, will not be displayed.

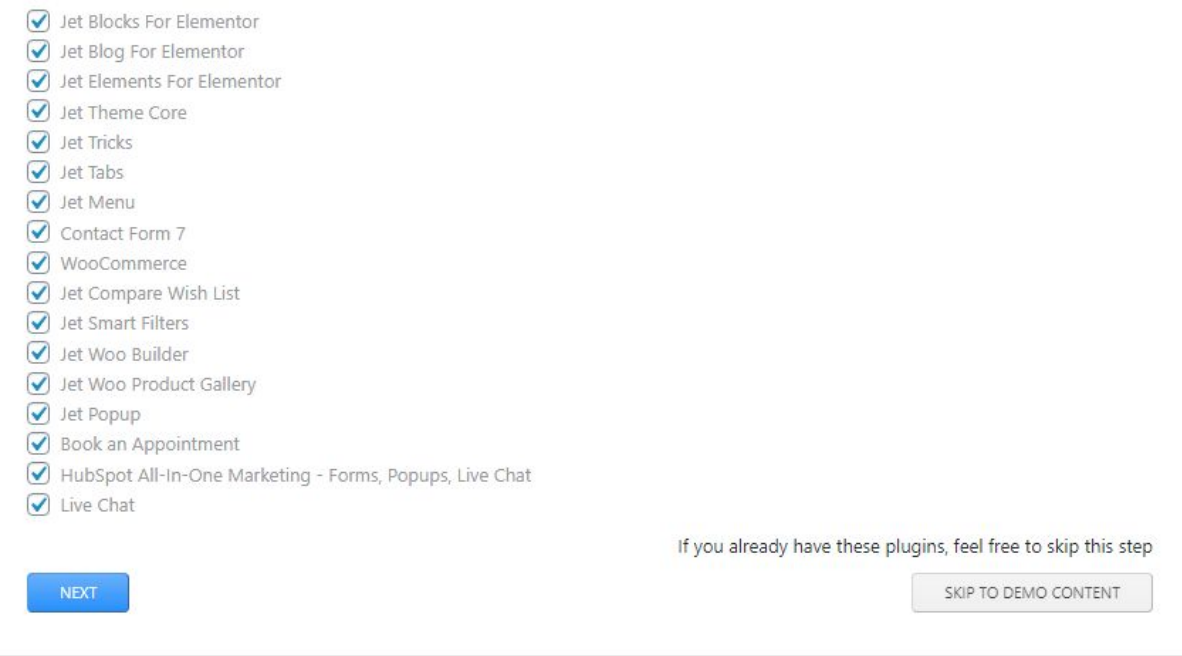

Green Install Plugin box means the installation process has been successfully completed.

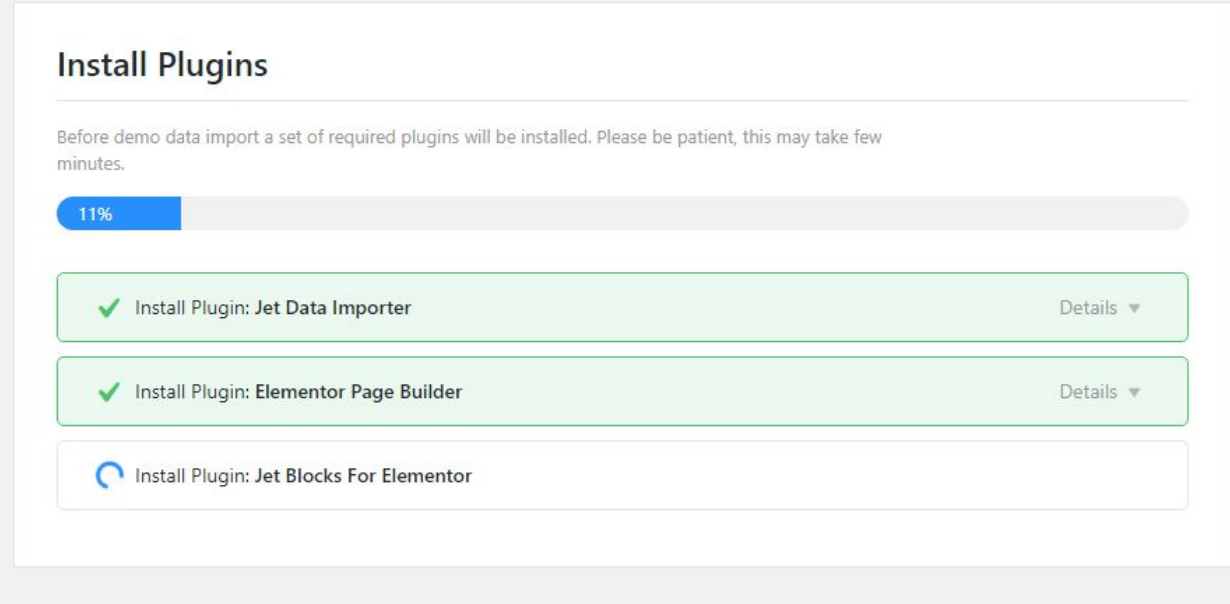

After plugins installation, you will get a notice which offers to Append demo content to your existing content, Replace your existing content with demo content (that means to completely rewrite it), or Skip demo content installation ( means don't upload the demo content).

When you have taken the option please click on NEXT.

## **PAY ATTENTION!**

If you select Replace my existing content with demo content your whole content will be completely and irreversibly deleted!

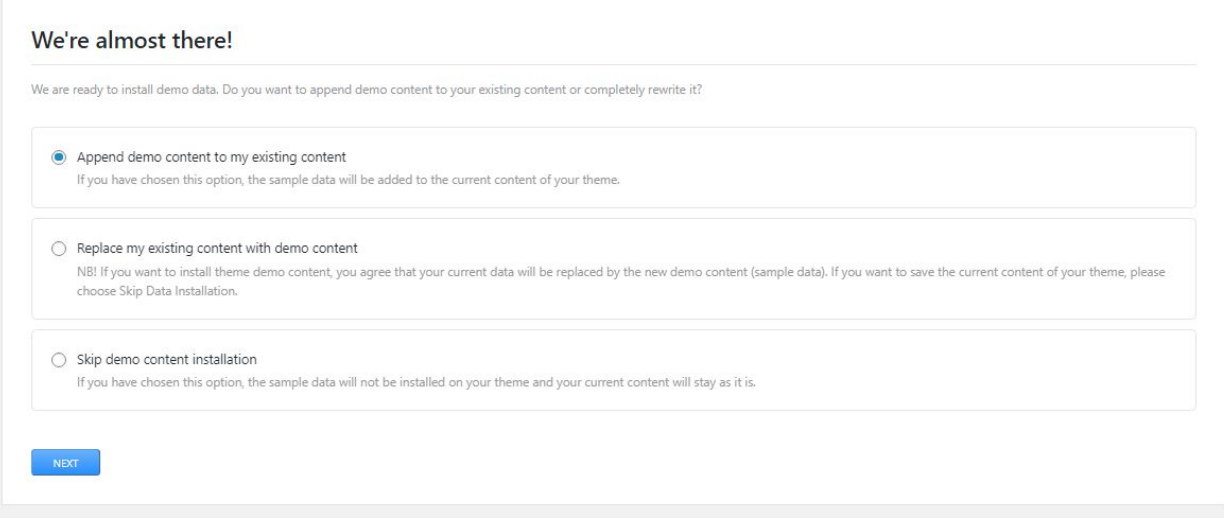

When the theme has been installed you will see the Congratulations window. You can view your new website or start editing it right now!

### <span id="page-16-0"></span>[Working](#page-0-5) with the theme

To create website pages you might need to learn coding, or you can try using Elementor page builder, which comes with simple layouts and is easy to use. Elementor page builder has an intuitive interface and gives astonishing results in no time.

The Ocularis theme comes with the Elementor plugin, you can use it for creating all kinds of content. In this short guide, we'll reveal how to use the page builder to create unique content of different types, and how to create clear and immaculate page layouts. Let's start.

### *How to create page with Elementor page builder*

1. To access Elementor page builder, first, navigate to Pages tab in your website's Dashboard. Then click on Add new sub menu and open the default page editor form.

2. Switch to the Elementor page editor using Edit with the Elementor button.

Note: The new page will be created in the same style as the previous pages of your template. So you shouldn't be worrying about the design being broken.

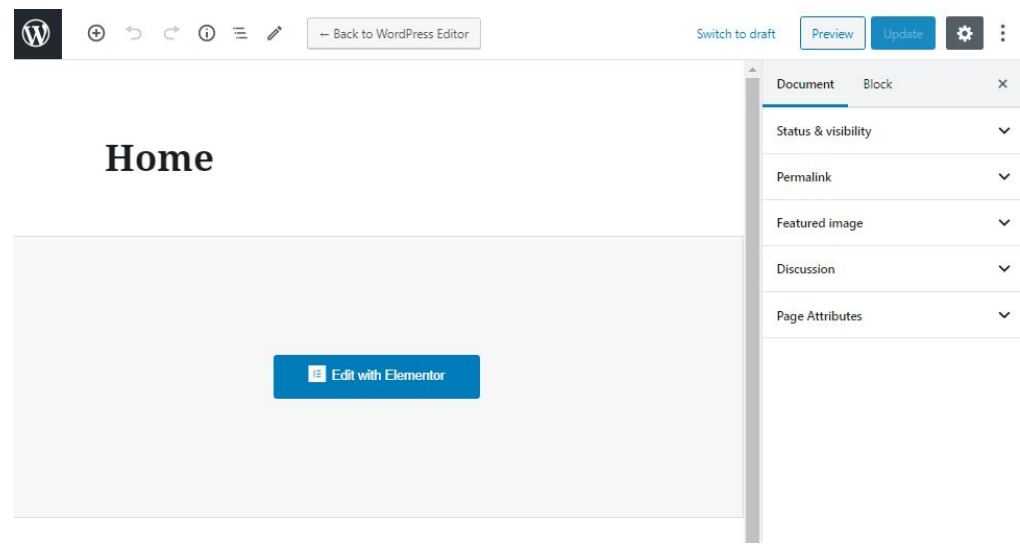

3. When the Elementor editor opens, you'll see the block containing the Add New Section button, where your future page's draft shows up. Click on it to add the section where your content will be placed.

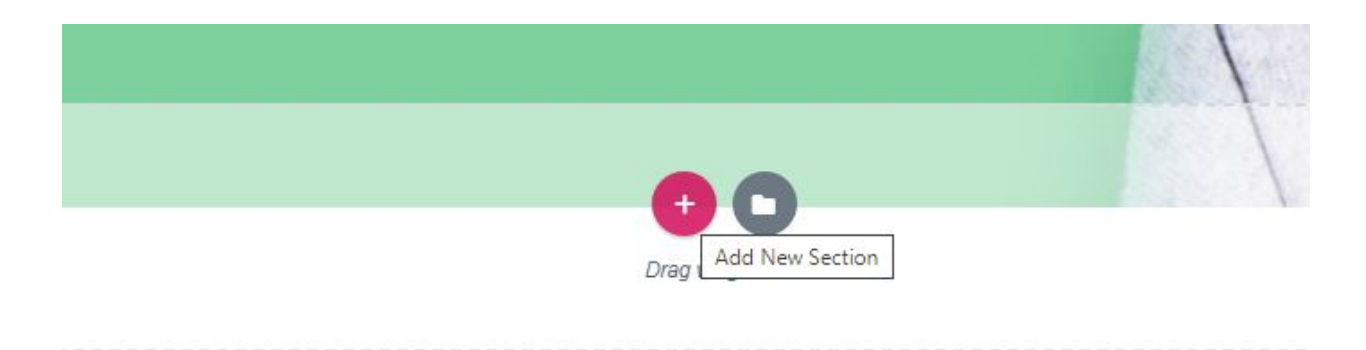

## *Adding content with Elementor page builder*

1. Enter Elementor Page Builder editor. The form will open, where you can choose your preferable section structure (you can select the number of columns, into which your section will be divided. There can be up to 6 columns).

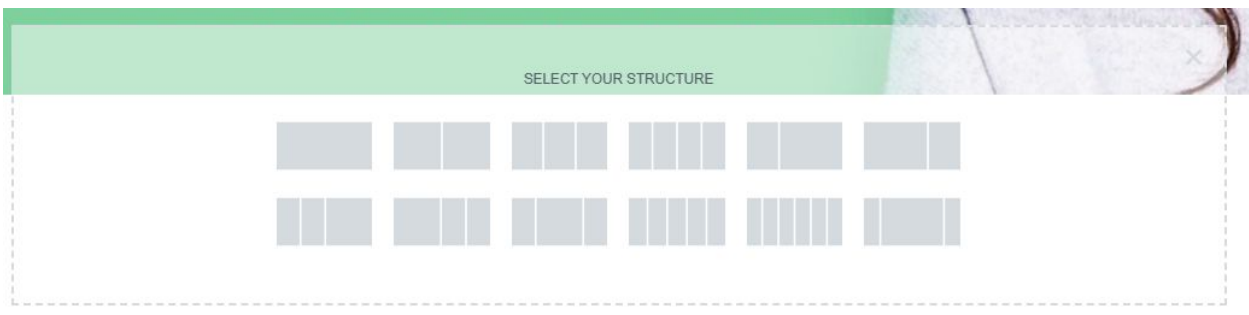

2. Now you're ready to add widgets to the columns. Click on the column where you want to add a widget and view the list of available widgets (elements) in the left column.

3. Choose one of the elements you want to add to the page and drag it to the column area.

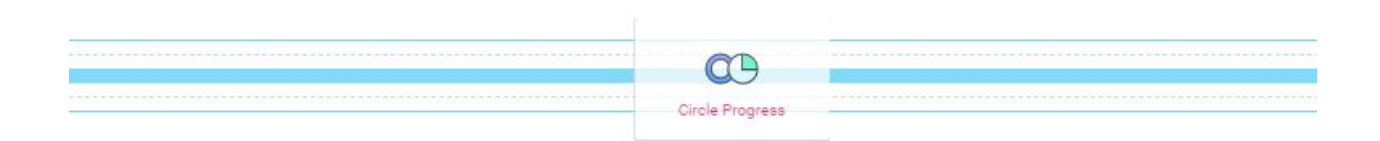

4. In the left column, you'll see the element settings. You can manage content, style, or use advanced styling options from here. Keep in mind, that for different elements the options may vary. Each element has its own styling and content management settings.

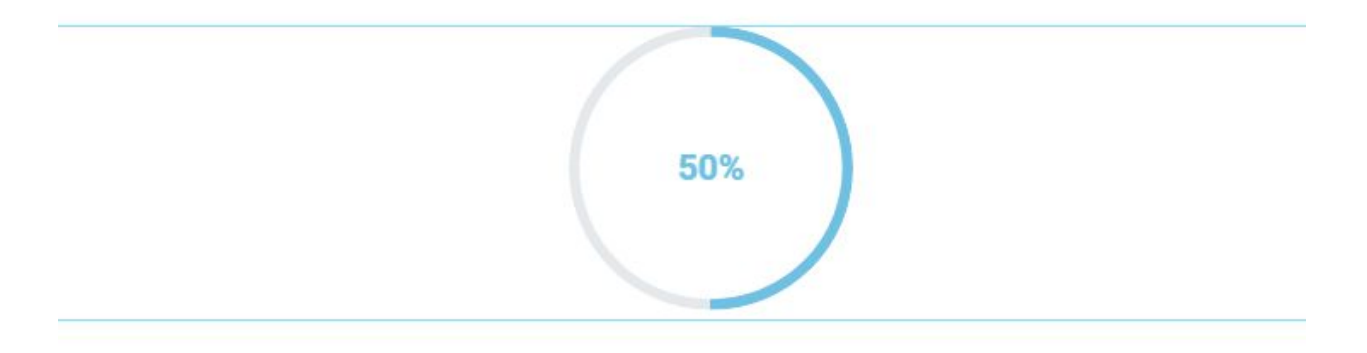

5. If you need to add a new column or duplicate the existing one, click on the Column tab at the top of the column in the preview window, and you'll see the options available for it:

- $\bullet$  duplicate the option duplicates the column;
- add the option adds a column with the exact sizes for the column you're customizing;
- $\bullet$  remove here you can delete the column.

6. You can also change the position of the column. To do it grab the column and insert it into the section where you want it to be. The same way you can move the whole section. To do it grab the section and place it to the preferable location.

7. To ensure that your page is displayed correctly on different devices click on the Responsive Mode button and choose one of the devices from the list to see how your content looks from a tablet, or smartphone's screen.

8. When everything is ready click on Save button to save your new page.

As you can see, using the Elementor page builder offers opportunities for easy page customizing. This awesome tool is a free space to create your own design and make ideas real. In general, the method of creating new pages is pretty simple, all you need is just Elementor page builder, drag and drop technology and a little bit of vision for your future website.

Enjoy all the stunning features that the Elementor page builder contains inside and use them for full. Make sure that all the pages will perform softly and permanently.

BTW, if you're still undecided which theme to choose, check this list. It might provide you with ideas of what theme to pick that will be good for Elementor.

### <span id="page-21-0"></span>**[Customizer](#page-0-6)**

In this block, you can find detailed information on how to customize the theme. Customizer is a WYSIWYG theme settings interface. You can setup typography, navigation, widgets positioning, background images, and colors settings here. Our theme installation will provide you with a broader range of settings, such as social networks configuration, page layouts setting, sidebars, block settings, and much more. The main advantage is that you can see the result immediately, and you can change it in no time flat without having to work with the files or code.

There are two ways to start configuring. First is to navigate to Appearance > Customize section. The second way is to press the Customize link on the top left of the website. This way allows customizing the page you're currently viewing. The first way initially shows the website front page by default.

The left side of the site interface lists the available settings while the page content shows up at the right side of the screen. After adding the changes, you can save them by pressing the Save & Publish button.

Below is the list of settings that can be customized according to your needs:

- Site Identity logo, site title, tagline, preloader controls;
- General Site Settings favicon, breadcrumbs, social links, page layout, totop button controls;
- Colors allows defining the body background color;
- Color Scheme allows configuring website Color Scheme;
- Typography font design options for body text, headings, buttons, breadcrumbs, and menu;

![](_page_22_Picture_68.jpeg)

● Header - header and top panel styles;

![](_page_22_Picture_2.jpeg)

- Background Image allows defining body background image;
- Menus allows managing menus and menu items;
- Widgets allows managing widgets;
- Footer copyright text and the rest of the footer design options;
- Blog Settings blog design controls (the settings shows up for the blog page only);
- Homepage Settings choose what's displayed on the front page of your site;
- Additional CSS a section for adding your custom CSS rules.

![](_page_23_Picture_5.jpeg)

### *Managing Blog Layouts*

Before editing the blog layouts, make sure that you have the blog page defined at the Settings > Reading section of your WordPress Dashboard. You should select it in the Posts page dropdown.

![](_page_23_Picture_276.jpeg)

Next, navigate to the Appearance -> Customizer section of your WordPress Dashboard.

Click on your blog page menu item on the right side of the screen.

When the page reloads, you will see the new Blog Settings option on the left side, among the rest of the Customizer controls.

**It won't show up unless you navigate to the actual blog page on the right!**

![](_page_24_Picture_188.jpeg)

Go to Blog Settings > Blog. Here you may select a new blog layout in the respective dropdown.

![](_page_24_Picture_189.jpeg)

Feel free to set the rest of the settings according to your preferences. For example, you may switch the style of your blog, disable the excerpts for your blog posts, etc.

![](_page_25_Picture_166.jpeg)

## After you've changed everything, press the Publish button at the top.

There is also a quicker way to reach the blog settings. To use it, open your blog page on the website frontend and press the Customize button at the top. The Blog Settings control will load in the settings menu right away.

#### *Working with Widgets*

Widgets are independent sections of content that can be placed into any widgetized area provided by your theme (commonly called sidebars). To populate your sidebars/widget areas with individual widgets, drag and drop the title bars into the desired area. By default, only the first widget area is expanded. To populate additional widget areas, click on their title bars to expand them.

The Available Widgets section contains all the widgets you can choose from. Once you drag a widget into a sidebar, it will open to allow you to configure its settings. When you are happy with the widget settings, click the Save button, and the widget will go live on your site. If you click Delete, it will remove the widget.

If you want to remove the widget but save its setting for possible future use, drag it into the Inactive Widgets area. You can add them back anytime from there. This is especially helpful when you switch to a theme with fewer or different widget areas.

Widgets may be used multiple times. You can give each widget a title, to display on your site, but it's not required.

### *Built-in Widgets*

There are default WordPress widgets and the ones, added by your theme. All of them are available for use at the Appearance > Widgets section of your WordPress Dashboard.

![](_page_26_Picture_350.jpeg)

The built-in WordPress widgets are:

- Archives
- Audio
- Calendar
- Categories
- Custom HTML
- Custom Menu
- Gallery
- Image
- Meta
- Pages
- Recent Comments
- Recent Posts
- RSS
- Search
- Tag Cloud
- Text

Please, refer to the official WordPress documentation on working with widgets to see the detailed description of each one.

## *Posts, Categories and Post Formats*

WordPress content is stored as posts and categories. This section will show you some basics on working with WordPress posts.

### *Creating a Blog Post*

To add a blog post, you need to do the following:

- 1. Open the Posts tab.
- 2. Click Add New.
- 3. Add content to the post.

You can check detailed information about adding posts at the Posts Screen page of WordPress Codex.

#### *Adding a Category*

To add a category, you need to do the following:

- 1. Open the Posts tab.
- 2. Click Categories to see all categories.
- 3. Enter new category name.
- 4. Click Add New Category.
- 5. Click Publish.

You can check detailed information about adding categories at the Posts Categories Screen page of WordPress Codex.

#### *Post Formats*

Post formats are used to customize the available post options and markup. You can choose a post format on the post editing screen.

![](_page_28_Picture_11.jpeg)

#### <span id="page-29-0"></span>**Basic [Setup](#page-0-7)**

#### *Where do I start?*

This is the question most new website owners ask themselves after completing an installation. Right after the installation, your website appearance is identical to the Live Demo of a purchased template. Obviously, it should be adjusted up to your liking. The section below is meant to introduce you to the first steps in the website setup.

There are a few main places to start editing the website. First of all, you should learn that most of the general site settings are defined in the Settings section of the WordPress Dashboard. These are site title, language, timezone, etc.

![](_page_29_Picture_4.jpeg)

Most of the theme-related settings, such as widgets, global colors, sidebar, and layout configuration are configured via the Customizer. Moreover, it allows adjusting some general site settings as well. To reach it, open the

Appearance > Customize section in the admin panel, or click on the Customize button on the top panel of your website.

![](_page_30_Picture_1.jpeg)

As to the content, it is mostly added via the Elementor editor. To start using it on a particular page, open it in your browser and click on the Edit with Elementor button on the top panel. It will let you replace the text in different sections, set your images instead of the demo samples, etc.

![](_page_30_Picture_3.jpeg)

*Changing logo & favicon*

*Replacing logo in Elementor*

Open your website, and click on Edit with Elementor -> Header in the top panel.

![](_page_30_Picture_7.jpeg)

Alternatively, you may reach it from the WordPress admin panel. In case you prefer this way, click on your theme name in the left-side menu, navigate to My Library, and choose Edit with Elementor option for Header:

![](_page_31_Picture_129.jpeg)

Either way, you will get to the header section content editing. To alter the logo, click on it and replace the default image with your desired one for both regular and Retina screens. If needed, you may also switch the image logo to a text one (the site name or a custom text) or display them both at the same time.

![](_page_31_Picture_130.jpeg)

Feel free to click on Need Help? at the bottom of the Edit Site Logo section or proceed to this page to learn more about managing the Site Logo widget in Elementor.

### *Replacing logo via Customizer*

In some cases, the logo might be set via the theme options. In this case, you'll need to open the Customizer first. To do this, navigate to Appearance > Customize menu in the admin panel or click on the Customize button in the top left corner of the website frontend. Then, proceed to the Site Identity tab and use the Select Logo option.

![](_page_32_Picture_3.jpeg)

Please, pay attention to the recommended logo image size, which is specified at the top of the Select Logo pop-up:

![](_page_32_Picture_5.jpeg)

Suggested image dimensions: 135 by 35 pixels.

*Favicon*

Favicon is what you see in browser tabs, bookmark bars, and within the WordPress mobile apps. You should upload your one to Appearance > Customize > General Site settings > Favicon tab. The image should be square and at least  $512 \times 512$  pixels.

![](_page_33_Picture_272.jpeg)

### *How to change the site name*

Site Name block is editable from the Settings > General or Appearance > Customize > Site Identity menu in the WordPress admin panel. Feel free to choose the way that is most convenient for you to edit it.

### *Footer copyright editing*

In the Elementor-based templates, site footer is managed similarly to the header. To change the footer content, open your website front page and click on the Edit with Elementor > Footer in the top panel.

![](_page_34_Picture_79.jpeg)

Alternatively, you may reach it from the WordPress admin panel. In case you prefer this way, click on your theme name in the left-side menu, navigate to My Library, and choose Edit with Elementor option for Footer:

![](_page_34_Picture_80.jpeg)

On the screen that appears next, you'll be able to set the main properties of your footer, like the copyright. Press it to adjust the copyright text, and save your edits at the bottom.

![](_page_35_Picture_1.jpeg)

You can manage both the design and content of WordPress menus with ease.

### *Editing menu appearance*

In case you want to redesign the header menu, open your website, and click on Edit with Elementor > Header in the top panel. For the footer menu, choose Edit with Elementor > Footer similarly.

Click on the menu to see its editing options on the left.

![](_page_36_Picture_200.jpeg)

Feel free to choose the menu to show up, define its layout and alignment. You can also set the mobile trigger icon, or enable menu items description. The Style tab will help you change the menu items color, hover highlights, menu background, and the rest of the styling options. The Advanced tab contains multiple setup options, where you can add animation and different motion effects.

### *Editing menu content*

Follow these simple steps to accomplish the desired result:

First, you need to open your WordPress Dashboard and navigate to the Appearance > Menus section.

![](_page_37_Picture_0.jpeg)

As you're editing the previously created menu, make sure to choose the proper one at the header drop-down and click on a Select button next to it.

![](_page_37_Picture_240.jpeg)

Alternatively, you may create a new one by pressing the create a new menu link. Enter your menu title, for example, New Header Menu and save it by clicking the Create Menu button.

When you have the menu selected, feel free to start adding the menu items. If you want to add one of your site pages to the menu, choose it at the Pages > View All section on the left and click on the Add to menu button below.

![](_page_38_Picture_0.jpeg)

In the same way, you may add Portfolio posts, Categories, or External links if needed. We also recommend that you click on the Screen Options button at the top right and put all the checkboxes there to enhance your menu functionality. For example, it will let you add Tag archives to the menu, etc.

![](_page_38_Picture_131.jpeg)

When you've added all the required menu items, feel free to reorder them by dragging to the needed position (up or down). You can also drag the menu item to the right to use it in a sub-menu.

![](_page_39_Picture_173.jpeg)

To delete the extra menu item, press it and click on the Remove link at the bottom left.

![](_page_39_Picture_174.jpeg)

Finally, save your menu using the respective button either at the top or bottom right side. Then, select your menu in the Elementor widget. You may also assign the menu to some of the available locations below the menu items list, in the Menu Settings section (by putting the checkmark).

### *Editing slider or a top banner*

Most of the templates showcase a beautiful fullwidth banner or a slider at the top of the website. It is the first block that catches the website visitor's eye, so it's essential to have it well-configured.

As the top section (either banner or a slider) is a part of the front page's content, you should start editing it with opening the page and clicking the Edit with Elementor button at the top.

Next, click anywhere on the slider/banner itself. Its widget settings panel will show up on the left side.

![](_page_40_Picture_5.jpeg)

Press each slide item to upload the new image to the slide and set a new title/link. For the banner, the procedure is the same - you should click on the specific item to modify it up to your liking - e.g., title, button, image.

Don't forget about the Need Help? link below each of the Elementor's widgets. Clicking on it will provide you with a concise guide on managing the particular widget.

The slider might also be added with the help of an additional plugin, such as a Revolution Slider. To learn more about it, navigate to the Plugins Overview -> Revolution Slider section of this documentation.

#### *Changing social networks icons*

#### *Editing social icons set with Elementor*

Open your website and determine the section that contains the social icons. It can be the header, the footer, or a body of your page.

Click on the Edit with Elementor button to edit the page's body, or select Edit with Elementor -> Footer, Edit with Elementor -> Header depending on a section you need.

Press any social icon to see the social networks block editing options on the left.

![](_page_42_Picture_156.jpeg)

Replace existing icons or add the new ones, and press Update at the bottom to save your edits.

### *Editing social icons set via Customizer*

In some instances, the icons might be added via the social icons menu. It's easy to manage it in customizer. To do this, perform the following steps:

1. Open your website and click Customize at the top. Alternatively, navigate to Appearance > Customizer in the website admin panel.

- 2. Navigate to the Menus > Social menu to change the social menu items (change the links, remove some icons, etc.).
- 3. Go to General Site settings > Social links to enable/disable the display of the icons in header or footer.
- 4. Save your edits and check the website then.

### <span id="page-43-0"></span>Localization & [Multilanguage](#page-0-8)

WordPress theme contains a localization option which allows making your website bilingual or multilingual. Thus, your site can attract more visitors from foreign countries. Using plugins and other options listed below, you can customize your site, add posts, create new tags or categories, and then easily change the language for each of them.

### *Engine localization*

WordPress offers an effortless way to change the language of your website. Please, refer to the steps indicated below:

- 1. Go to Settings > General section in your website dashboard;
- 2. Look up the Site Language option at the bottom of the page. Choose the needed language in the dropdown menu and click on the Save Changes button;

If you do not see the language you want to use in the list, you can install the required language packs manually.

WordPress uses a gettext system for translations, where a main .pot template file can be found and used. Each language consists of two files: with .po and .mo extension. You will need a .mo file for your language.

- 1. Go to the WordPress translation teams page. Check if there is a WordPress translation available for your language;
- 2. Click on the percentage value to see the status of the translation progress in your language and then click on the current WordPress version;
- 3. You will get to GlotPress (a web-based app used by WordPress team to manage and translate WordPress projects);
- 4. Scroll down until you see the Export section;
- 5. Select Machine Object Message Catalog (.mo) in the dropdown, and then click on the Export link.
- 6. Repeat the same actions for Portable Object Message Catalog (.po) and then click on the Export link;
- 7. Download and unzip the language pack on your computer. Connect to your website using an FTP client. Once connected, upload the language files to the /wp-content/languages folder;
- 8. After completing the upload, go to the WordPress dashboard;
- 9. Navigate to Settings > General to find the newly added language in the Site Language dropdown.

### *Manual theme localization(with Poedit)*

You may also add localization to your WordPress theme by using Poedit software. Localization becomes possible because of using GNU gettext framework for translation and such types of files as POT (Portable Object Template), PO (Portable Objects), and MO (Machine Objects).

### *Installing Poedit*

- 1. To start creating the localization, first, you need to download Poedit;
- 2. After completing the download, install it on your computer as any software.

Localization using Poedit

- 1. Open Poedit and select Create new translation. In the pop-up window, select the WordPress theme that you need to translate. Your theme's default translation template in /wp-content/themes/theme\_name/languages/YYY.pot (where theme name is the name of your theme and YYY is the default language of the theme). Open it;
- 2. In the appeared dropdown menu, select a language you need to translate your theme to. Click on the OK button and go ahead translating your theme;
- 3. Highlight any string you want to translate in the Source text section. Then, enter a desired translation into the Translation section of the source string:
- 4. After completing the translation, save the file in the same directory as the original template;
- 5. You will get the .po file that you just saved and the .mo file with the same title. Upload them both to the /wp-content/themes/theme\_name/ directory on your hosting account;
- 6. Your theme will now appear translated!

### *Localization with LocoTranslate Plugin*

With Loco Translate you can do built-in translation and editing of your files via the WordPress admin panel, and use such tools as extracting strings and generating templates. Loco Translate has protected language directory for saving custom translations. It supports native MO file compilation and PO features. The plugin has such important features as configurable PO file backups and built-in WordPress local codes.

### *Installing Loco Translate plugin*

1. Log into the WordPress admin panel and install your plugin's ZIP archive via Plugins -> Add new.

- 2. Activate the Loco Translate plugin after an installation.
- 3. Go to Loco Translate -> Home in the left-hand menu to start translating.
- 4. Check the Beginner's Guide and Technical overview to see the detailed instructions on how to use Loco Translate plugin.

Additional information about localization is also available at Zemez Support Portal.

### *Multilanguage with Polylang*

Polylang plugin provides plenty useful options, such as RTL language support, ability to make your site either bilingual or multilingual, automatic copy of categories, post tags, etc. when adding a new post or page translation. It also includes customizable language switcher.

### *Installing Polylang plugin*

Make sure you are using WordPress 4.x or later and that your server is running PHP 5.4 or later (the same requirement as for WordPress itself). If you tried other multilingual plugins, deactivate them before activating Polylang.

- 1. Log into WordPress admin panel and install your plugin's ZIP archive via Plugins -> Add new.
- 2. Activate the Polylang plugin after an installation.
- 3. Go to the languages settings page and create the languages you need.
- 4. Add the language switcher widget to let your visitors switch the language on a website.

Note! Your theme should include the corresponding .mo files (Polylang automatically downloads them when they are available for themes and plugins in this repository). If your theme is not internationalized yet, please refer to the Theme Handbook.

### *Multilanguage with WPML*

WPML plugin is a user-friendly plugin which helps you build multilingual sites, both personal and corporate ones. With WPML, you will be able to translate pages, menus, posts, and whole texts. Every WordPress theme that uses API runs multilingual with this plugin.

### *Installing WPML plugin*

The first time you use WPML, you need to download it and install manually. Then, register to receive automated updates to future versions.

- 1. Log in to your WPML.org account.
- 2. Navigate to the Downloads section.
- 3. Download the needed WPML components. You will receive a ZIP file for each one of the WPML's components.
- 4. Log into the WordPress admin panel, and activate the WPML plugin through the Plugins menu.
- 5. Then, install the components' ZIP archives via Plugins -> Add new.
- 6. Activate the newly added plugins.
- 7. Follow the WPML's setup wizard instructions to add new languages to your website.

You can find more detailed instructions and guides in the official WPML Documentation.

### <span id="page-48-0"></span>[Elementor](#page-0-9) plugin

With our free themes, you will also get a free version of the Elementor page builder that will make your editing process like a real treasure. Let's quickly check its features and possibilities.

Drag & Drop editor

Elementor has the fastest, most intuitive editor in WordPress. Simply drag, drop and customize.

90+ widgets

Choose from dozens of widgets to create any content you need: buttons, headlines, forms, etc. You can do anything.

Responsive editing

Switch to mobile view, and tweak every element to make it look perfect on any device.

Visual design

Simple. Powerful. Flexible. Experience the power of 100% visual design.

Faster performance

Build websites that load faster, and speed up the process of building them.

All-in-one solution

Control every aspect of your web design workflow from one place.

Pixel perfect design in WordPress

The only complete design platform to offer pixel perfect design yet produces 100% clean code. Take your design vision and turn it into a stunning custom-made website.

Extendable & developer-friendly

Thousands of developers have contributed to the Elementor open-source project, building themes, add-ons, and products, further extending the functionality.

Create any website you can imagine

Elementor was built for you. Designers, developers, marketers, and entrepreneurs. Create stunning landing pages, design a blog, customize your online store – everything is within reach!